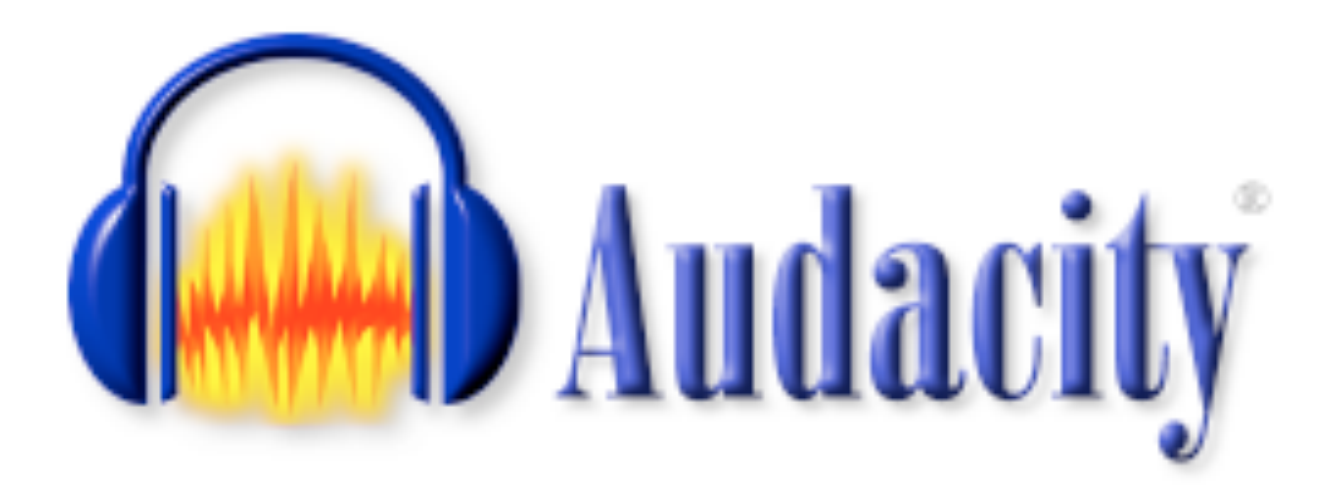

Guide d'utilisation de la version 2.0 d'Audacity, logiciel de montage audio libre et gratuit.

Captures d'écran réalisées sur MacOS X, mais Audacity fonctionne également sous Windows et Linux.

Inspiré du mode d'emploi (périmé, puisqu'il se rapporte à la version 1.x d'Audacity) mis en ligne par Claire Mercier ici: [http://audacity.sourceforge.net/localhelp/fr/audacity-mode-d'emploi.pdf](http://audacity.sourceforge.net/localhelp/fr/audacity-mode-d)

Le manuel officiel d'Audacity 2.0.x, beaucoup plus complet que ce guide, se trouve ici: [http://manual.audacityteam.org/man/Main\\_Page/fr](http://manual.audacityteam.org/man/Main_Page/fr)

# Aspect général

La fenêtre d'Audacity comporte deux zones principales.

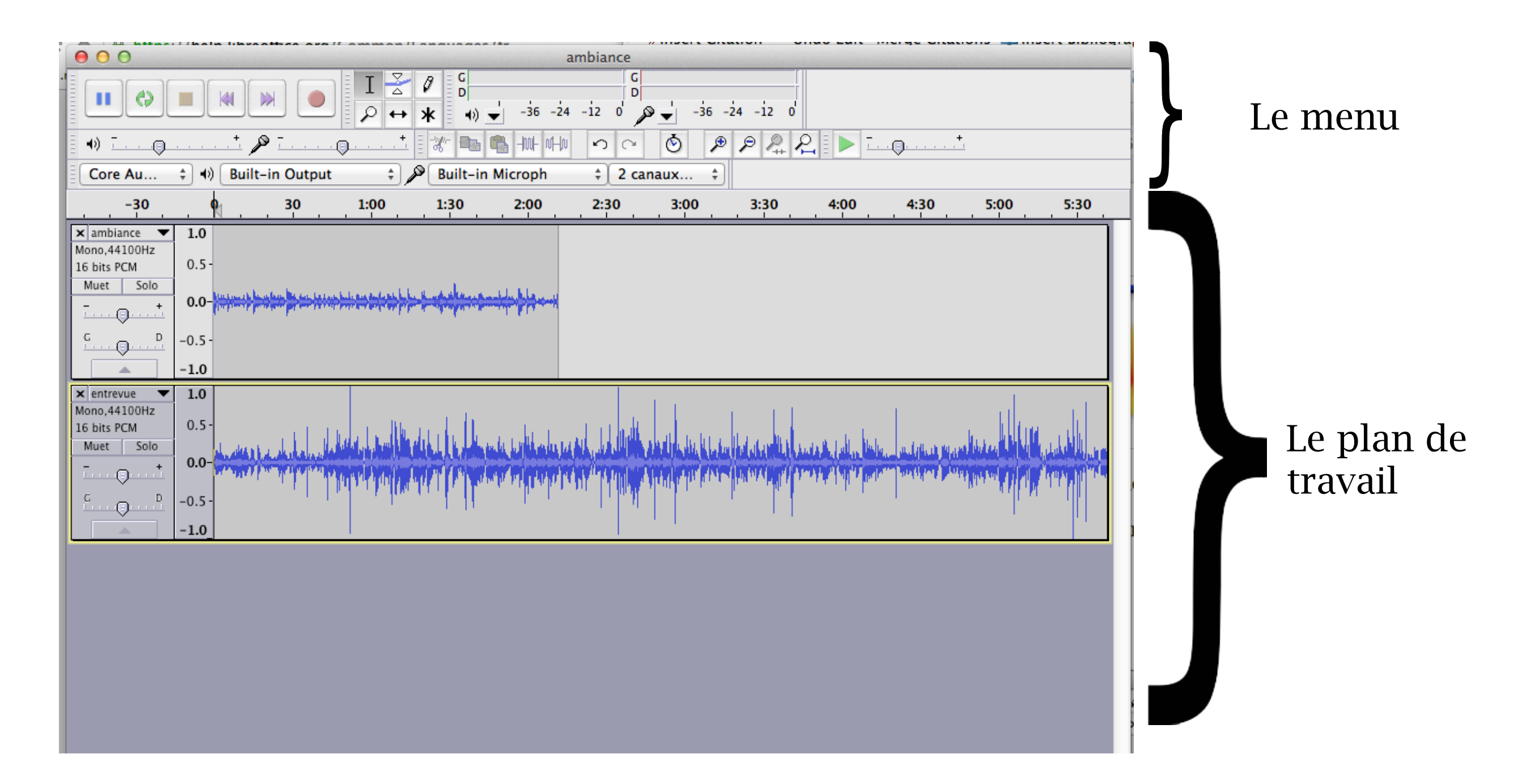

# Aspect général

Dans le menu, il y a plusieurs éléments que nous allons voir un à un.

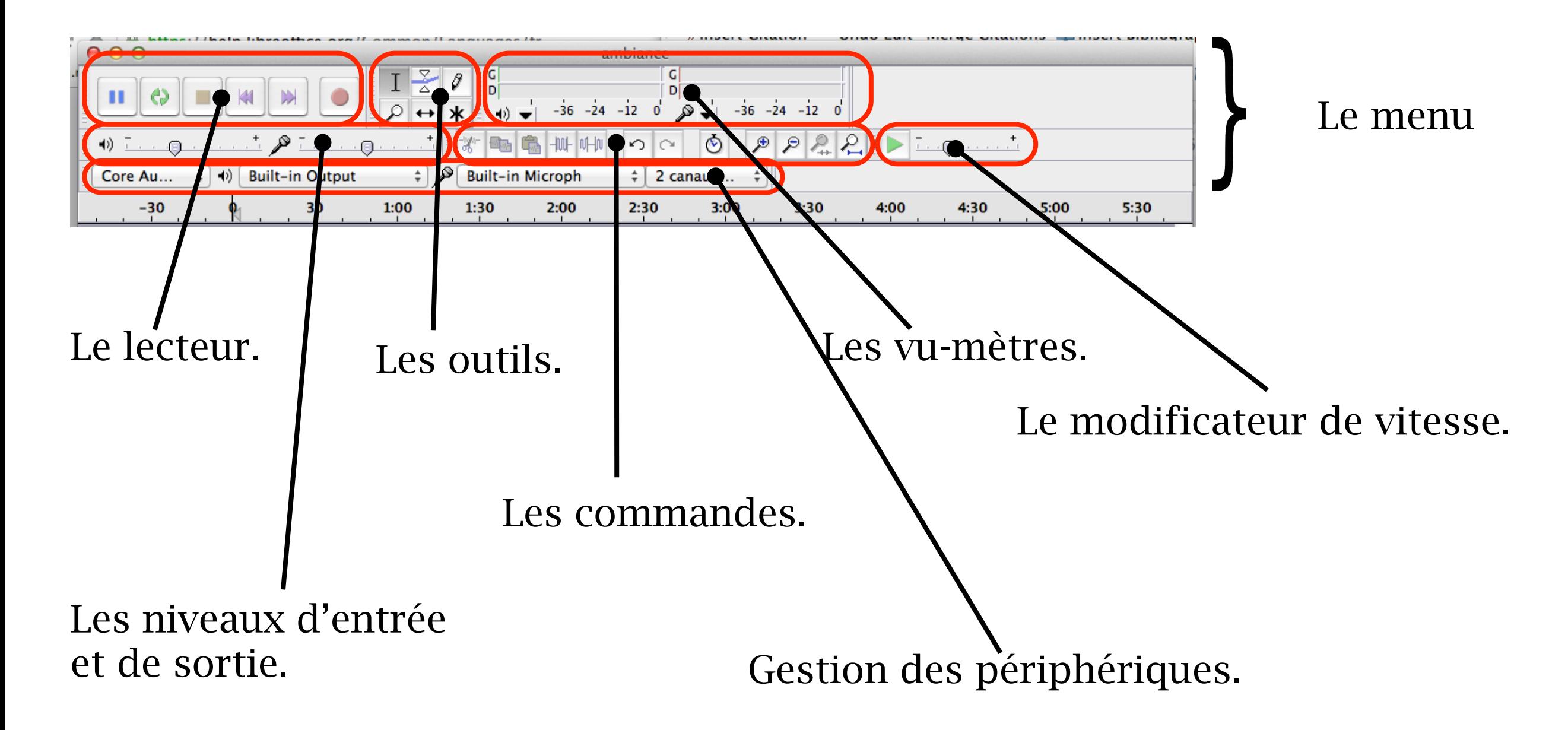

## Le menu - Le lecteur

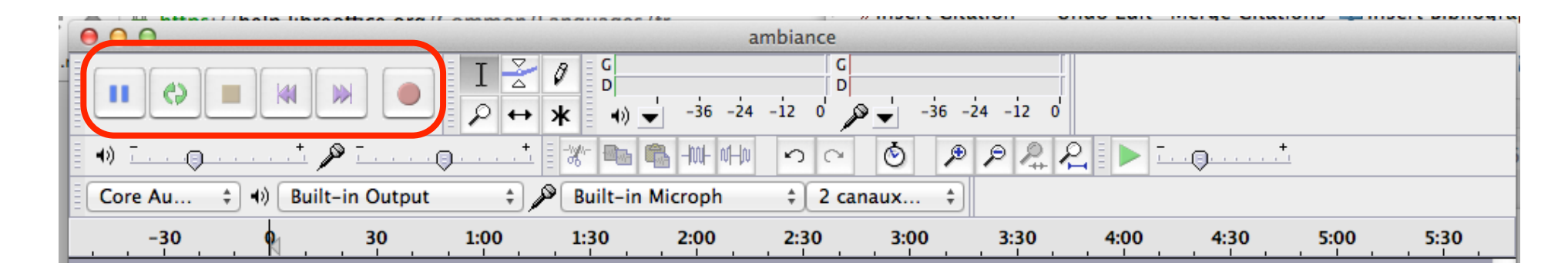

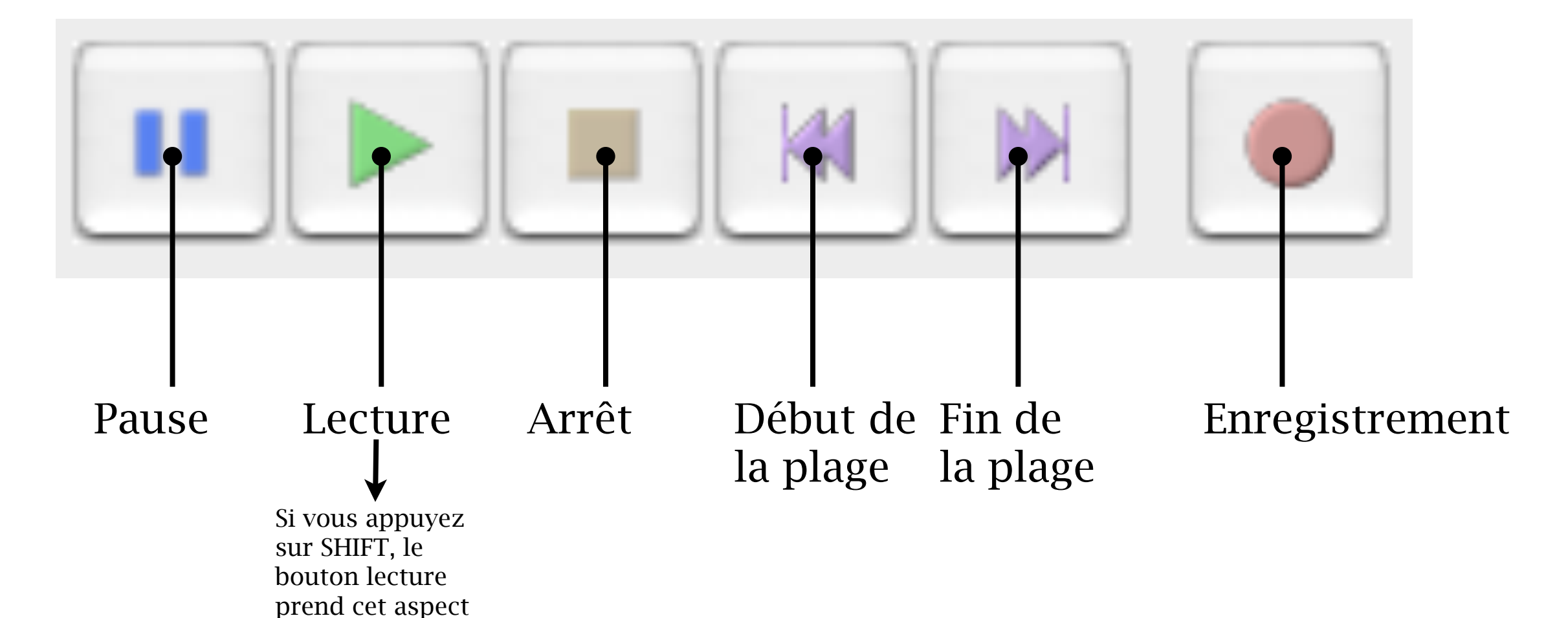

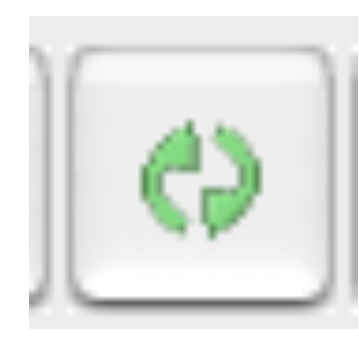

Le mode lecture en boucle est alors activé.

## Le menu - Les outils

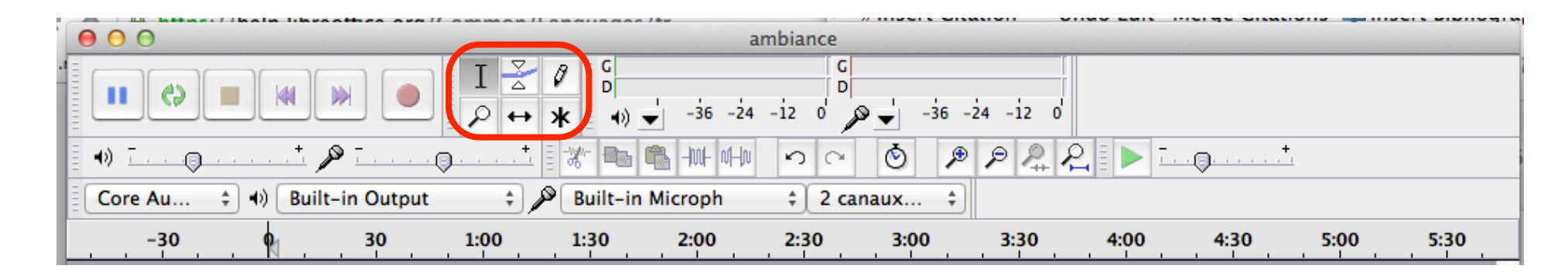

C'est peut-être la plus importante partie du menu. Nous allons voir chacun de ces outils un à un.

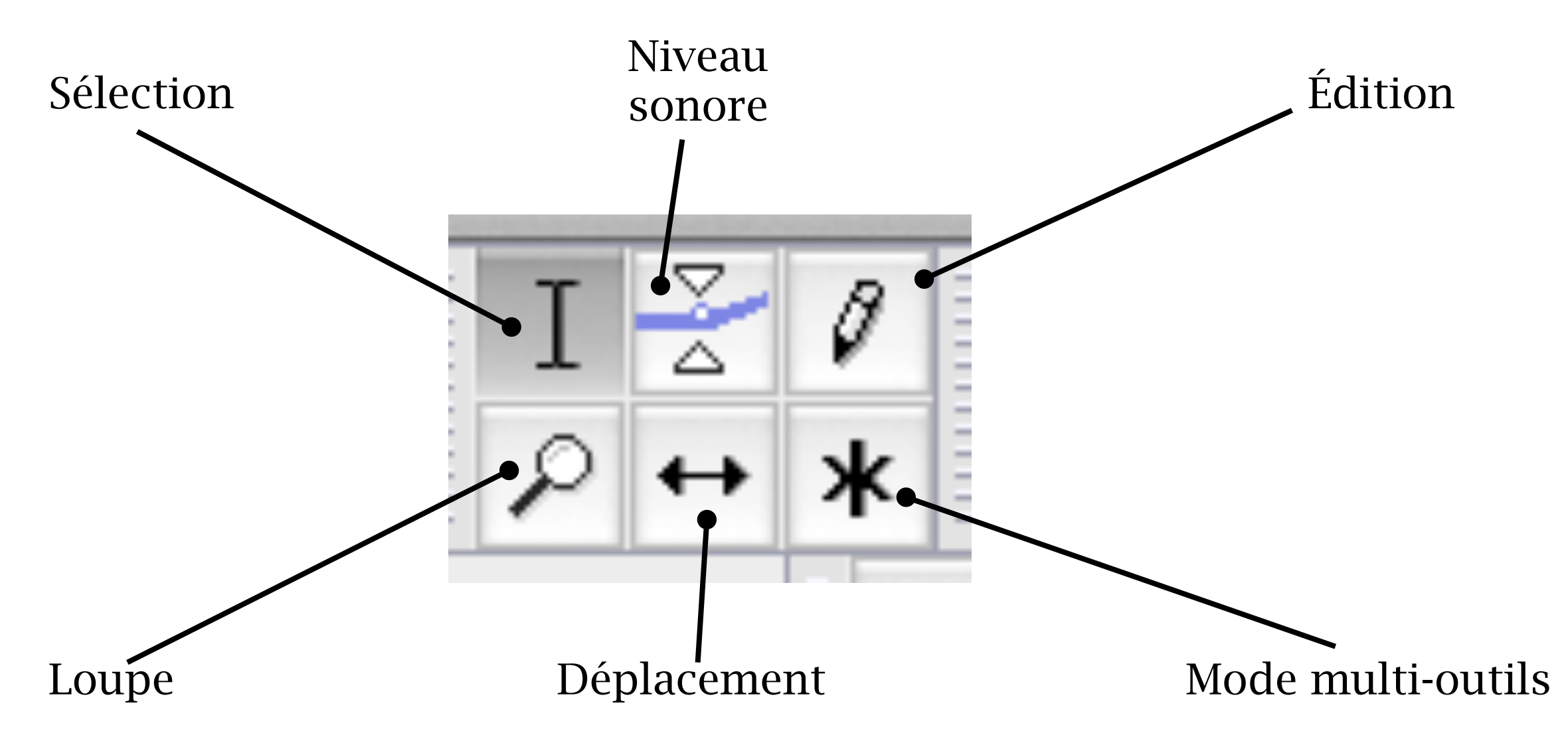

# Les outils - outil de sélection

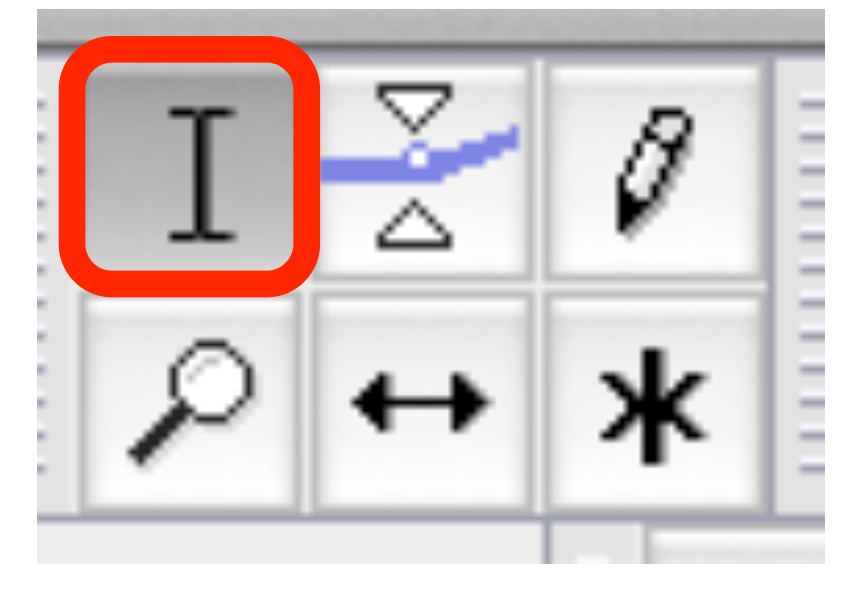

Vous permet de sélectionner une partie d'un son.

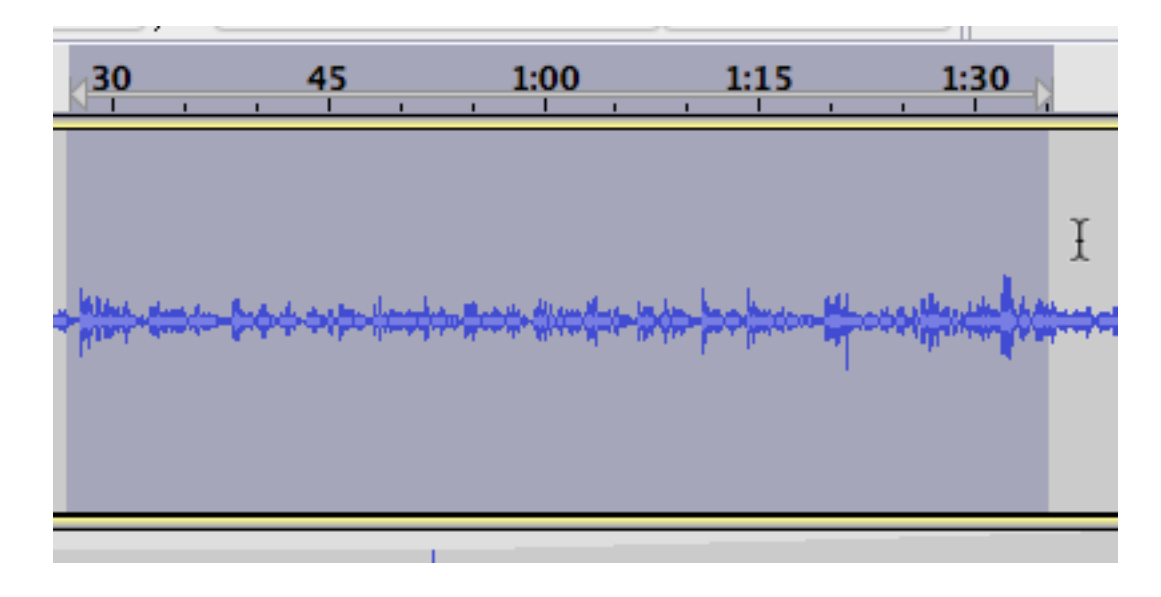

Vous pouvez copier, couper ou effacer votre sélection.

Vous pouvez aussi appliquer un effet à votre sélection en allant dans le menu Effets.

Vous pouvez aussi transformer votre sélection en silence en allant dans le menu Générer.

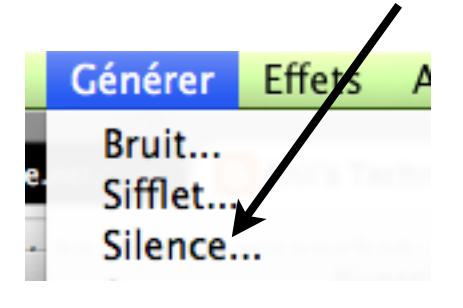

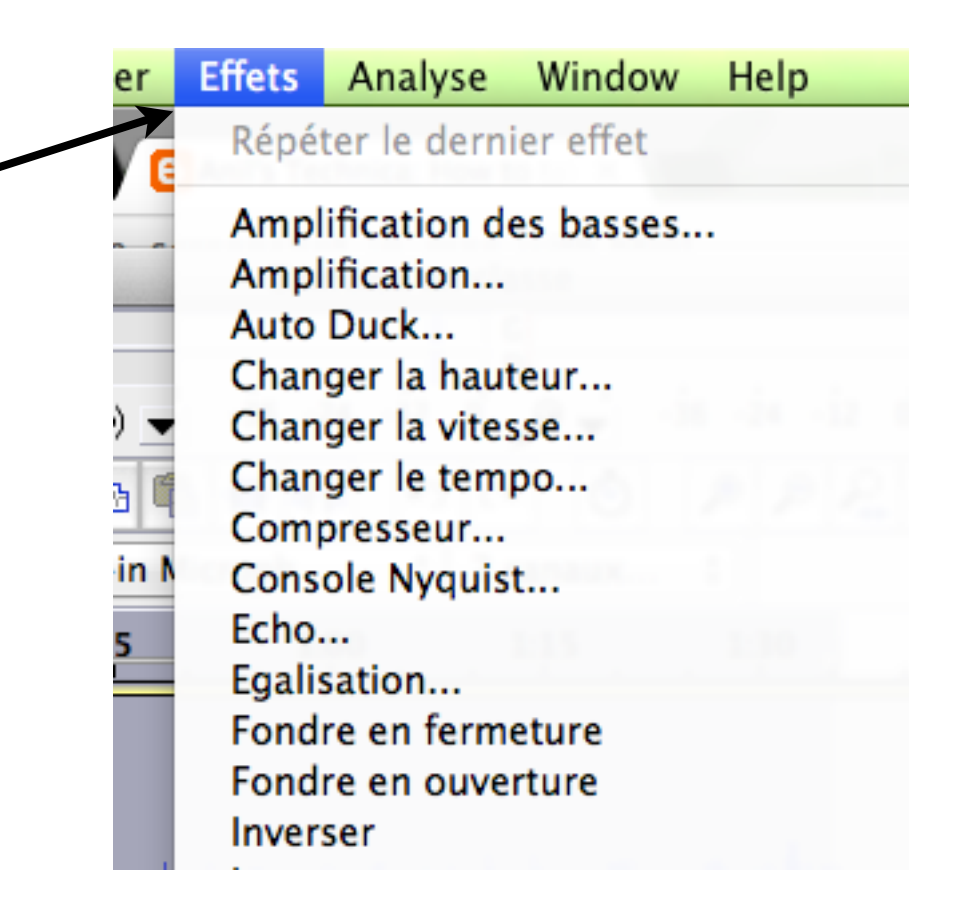

# Les outils - outil de niveau

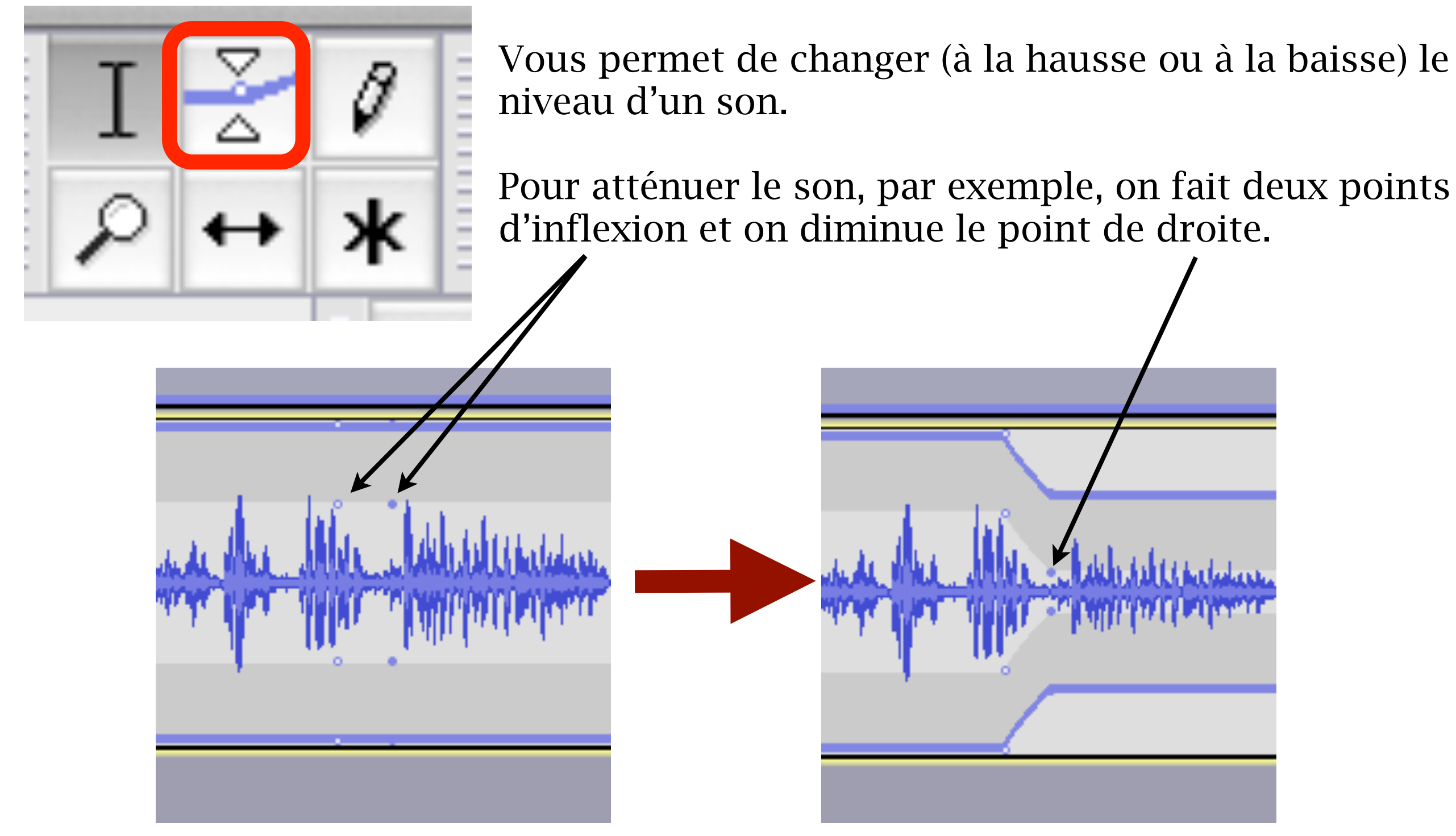

Pour éliminer un point, cliquez dessus et tirez-le à l'extérieur du plan de travail. Il disparaîtra en lâchant la souris.

# Les outils - outil d'édition (crayon)

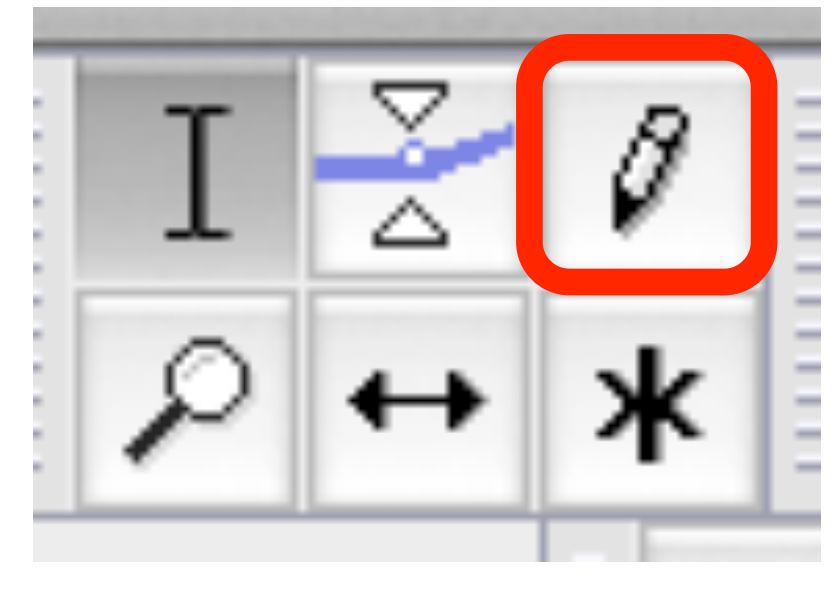

Vous permet d'éditer très finement la forme d'un son. Utile pour corriger des parasites (*glitches*) et autres pépins.

Pour l'utiliser, il faut cependant zoomer à un niveau qui permette de voir chaque échantillon (représenté par un point).

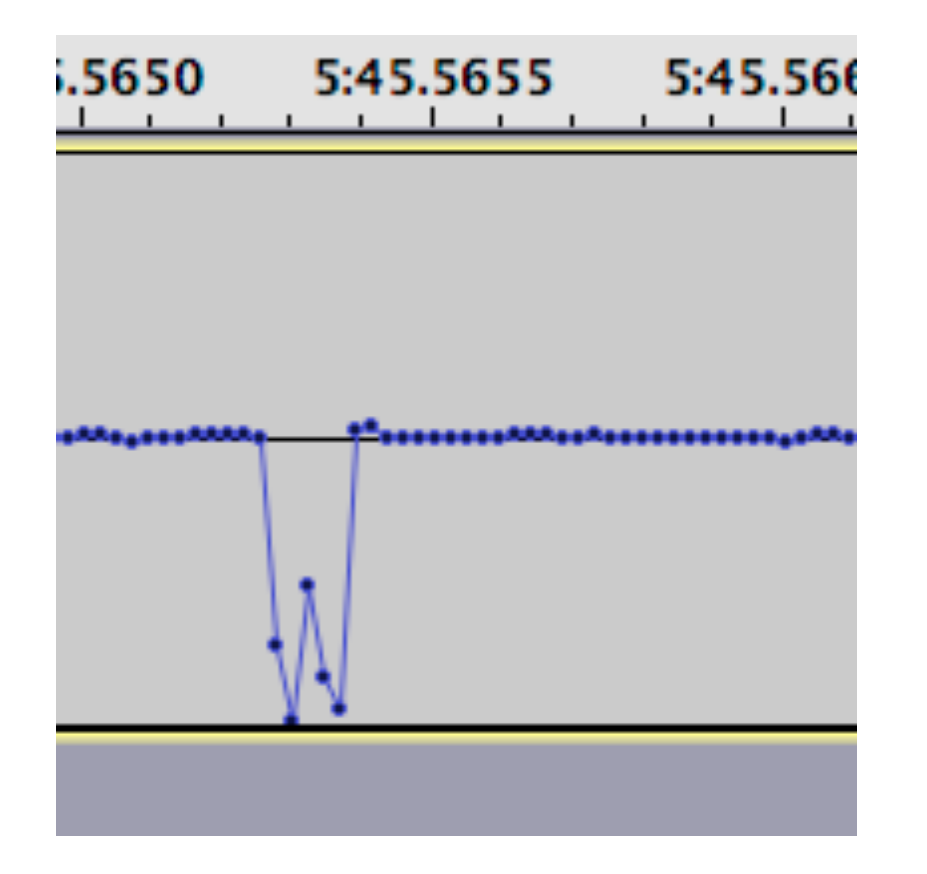

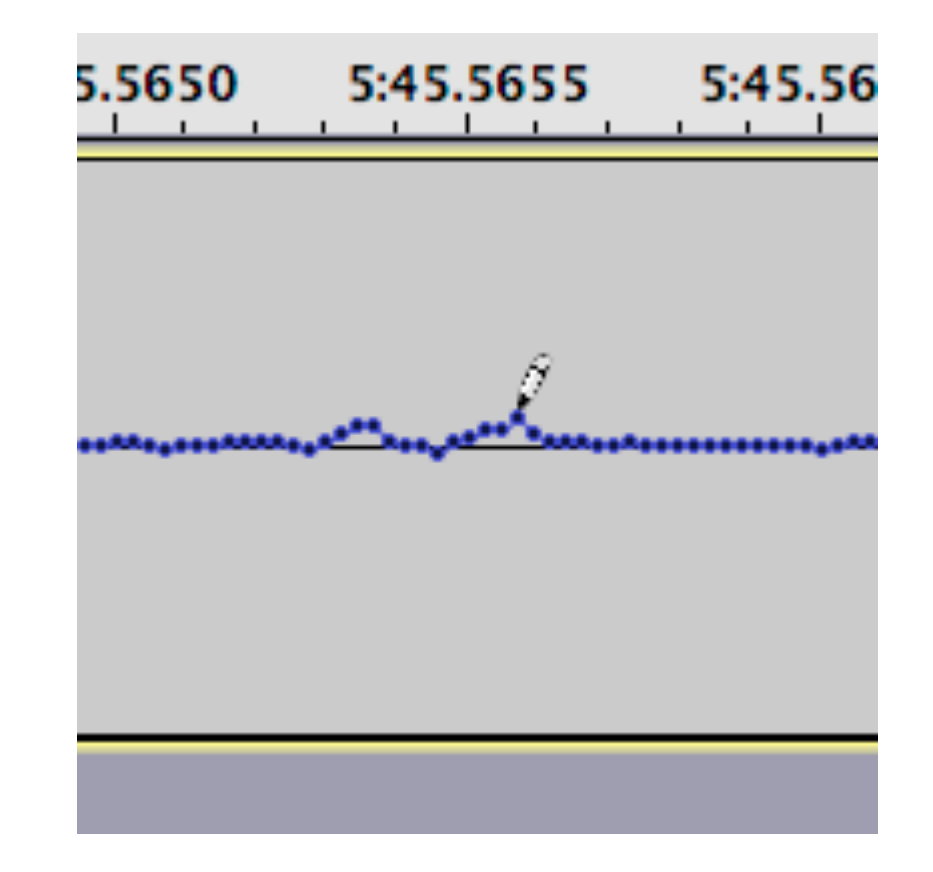

# Les outils - outil de zoom (loupe)

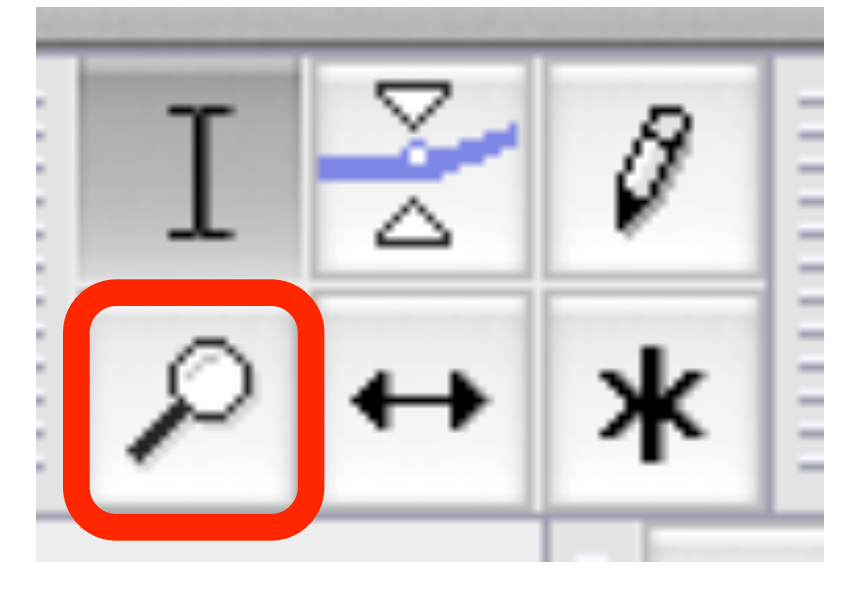

Vous permet d'ajuster la vue de votre fichier au niveau de zoom désiré.

Zoom avant: Un simple clic. Zoom arrière: SHIFT + clic.

Vous pouvez aussi sélectionner une section de votre son pour zoomer dedans.

Vous pouvez parvenir aux mêmes résultats avec ces quelques raccourcis clavier:

⌘1 (ctrl-1 sur Windows) fait un zoom avant.

⌘2 (ctrl-2) place votre niveau de zoom à environ une seconde par pouce.

⌘3 (ctrl-3) fait un zoom arrière.

⌘F (ctrl-F) vous permet de voir la totalité de votre piste (très pratique).

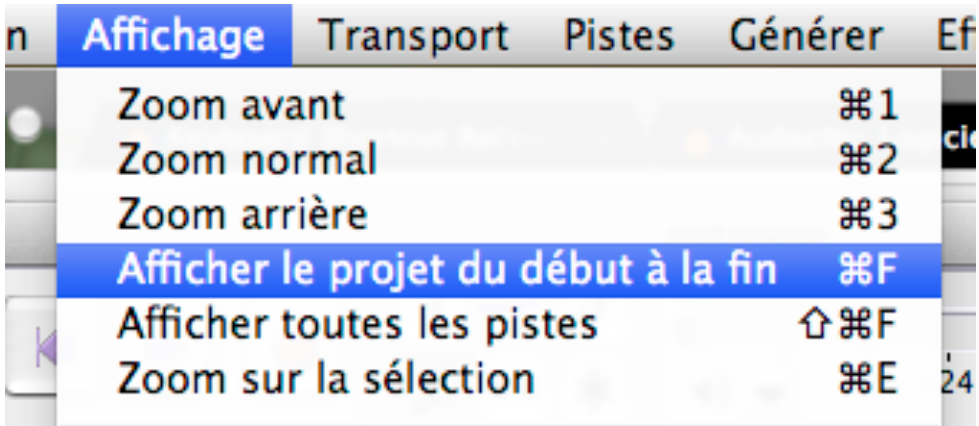

# Les outils - outil de déplacement

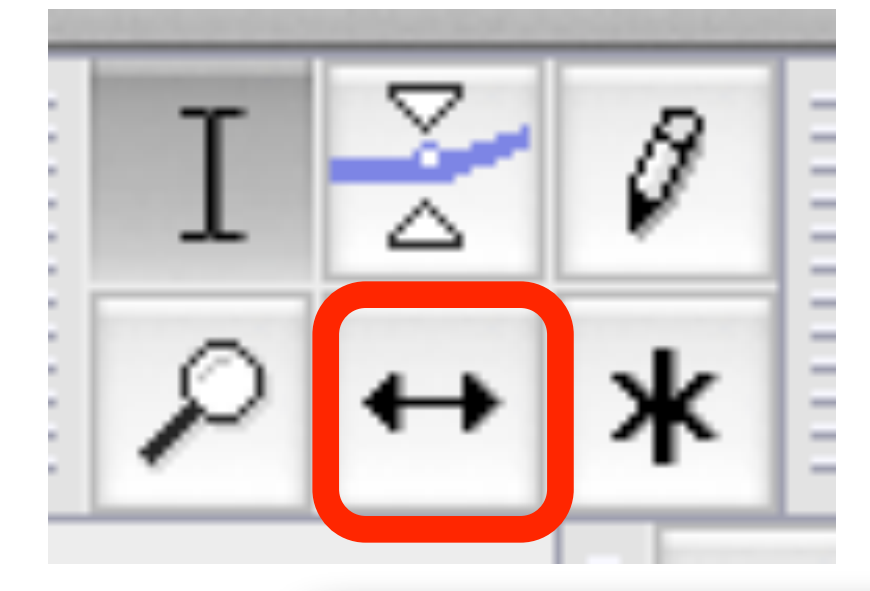

Comme son nom l'indique, cet outil déplace la position de votre son sur votre ligne de temps.

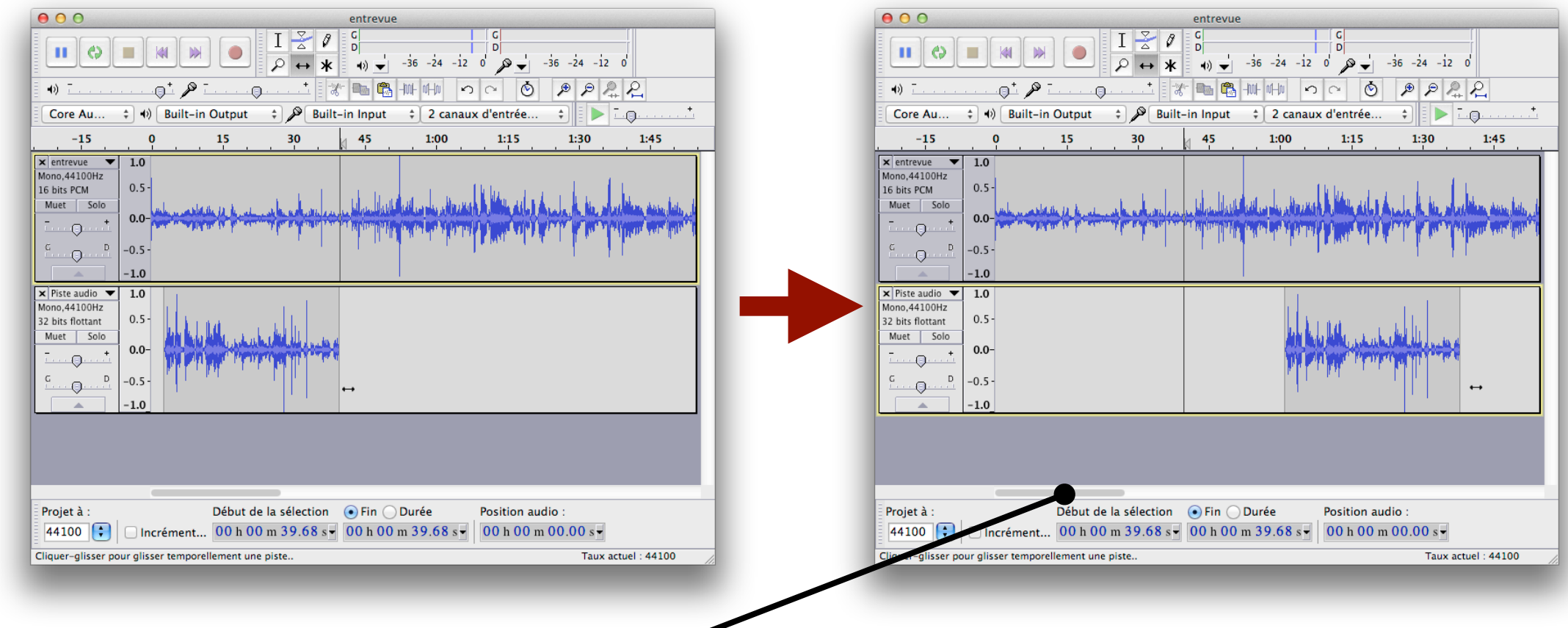

Pour déplacer votre point de vera l'intérieur de votre piste, utilisez plutôt la barre de défilement, ici.

# Les outils - Mode multi-outils

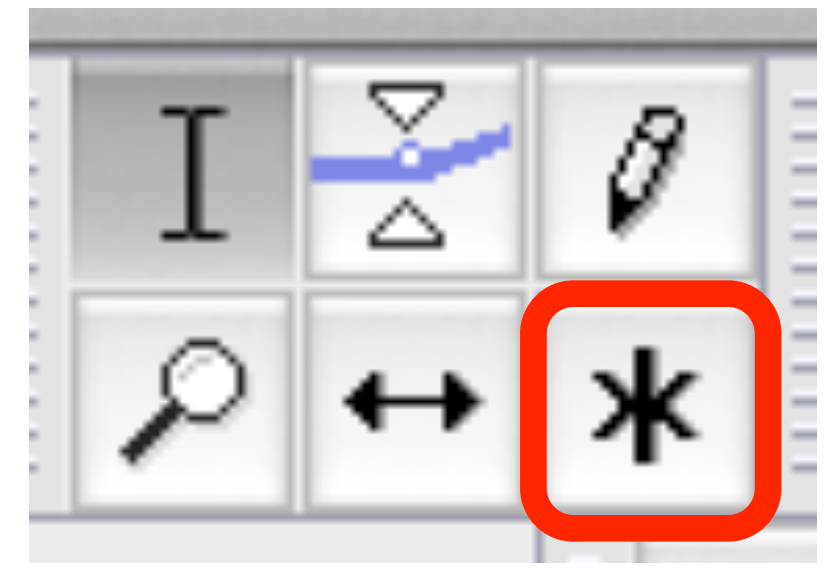

Ce mode active une vue spéciale qui permet d'utiliser tous les outils en fonction de l'endroit où se trouve le curseur, ou en fonction de certains raccourcis clavier.

Les outils de sélection et de niveau s'activent en fonction de l'endroit où se trouve le curseur.

L'outil d'édition s'active seulement si on est à un niveau de zoom suffisant.

L'outil de zoom s'active en appuyant sur la touche CTRL (bouton de droite sur Windows).

L'outil de déplacement s'active en appuyant sur la touche ⌘ (CRTL sur Windows).

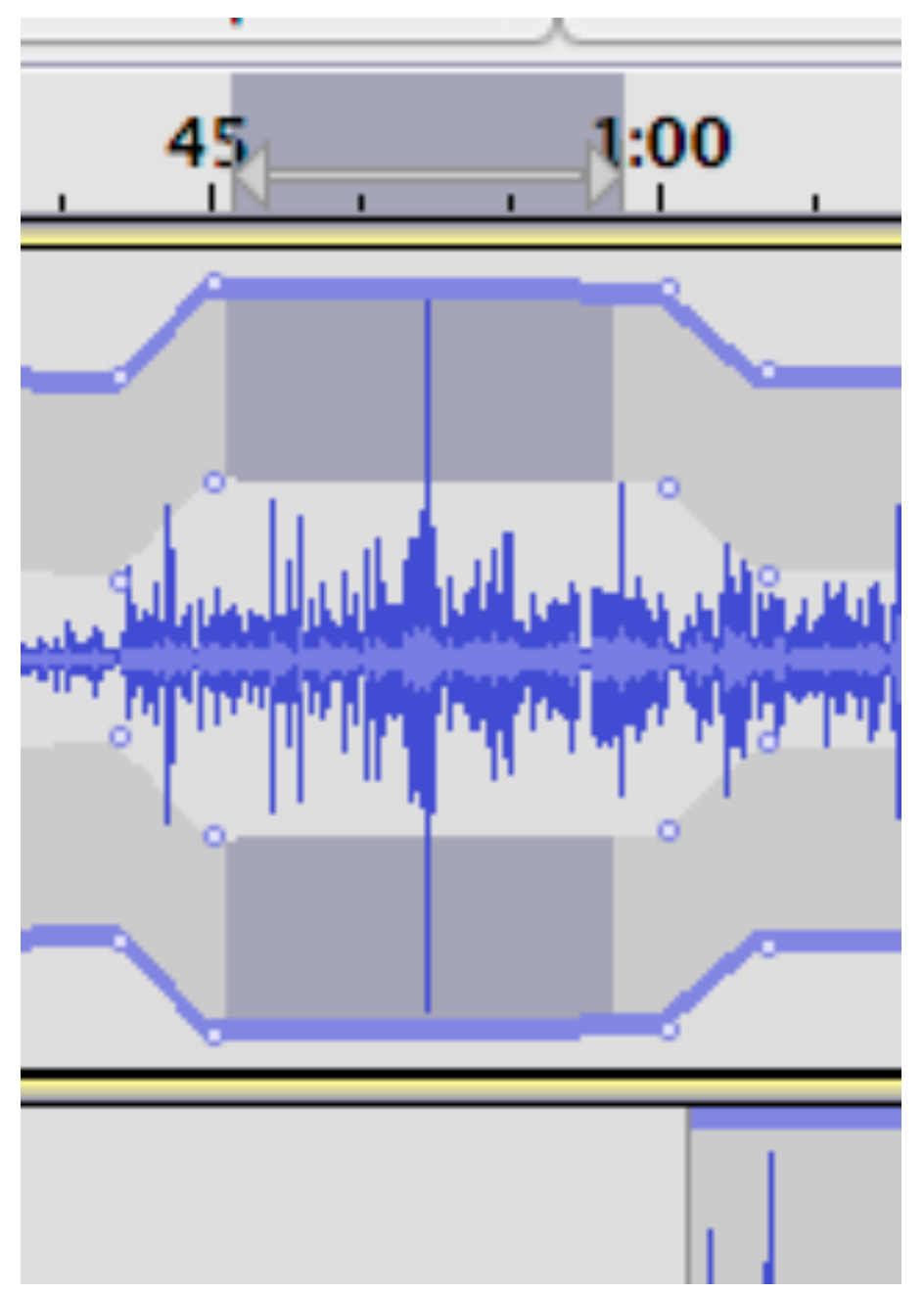

# Le menu - Les vu-mètres

### Il y a deux vu-mètres.

Celui de gauche donne le niveau sonore à la sortie.

Celui de droite donne le niveau sonore à l'entrée.

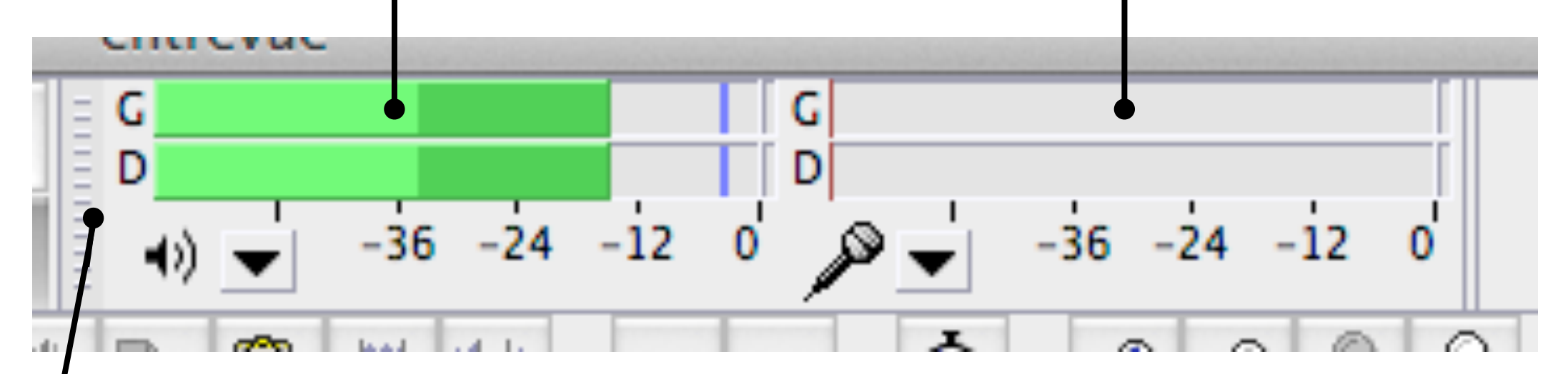

Il est aussi possible d'«arracher» le menu et d'en faire une fenêtre indépendante en cliquant et glissant à partir d'ici.

En l'agrandissant, on obtient un vu-mètre vertical.

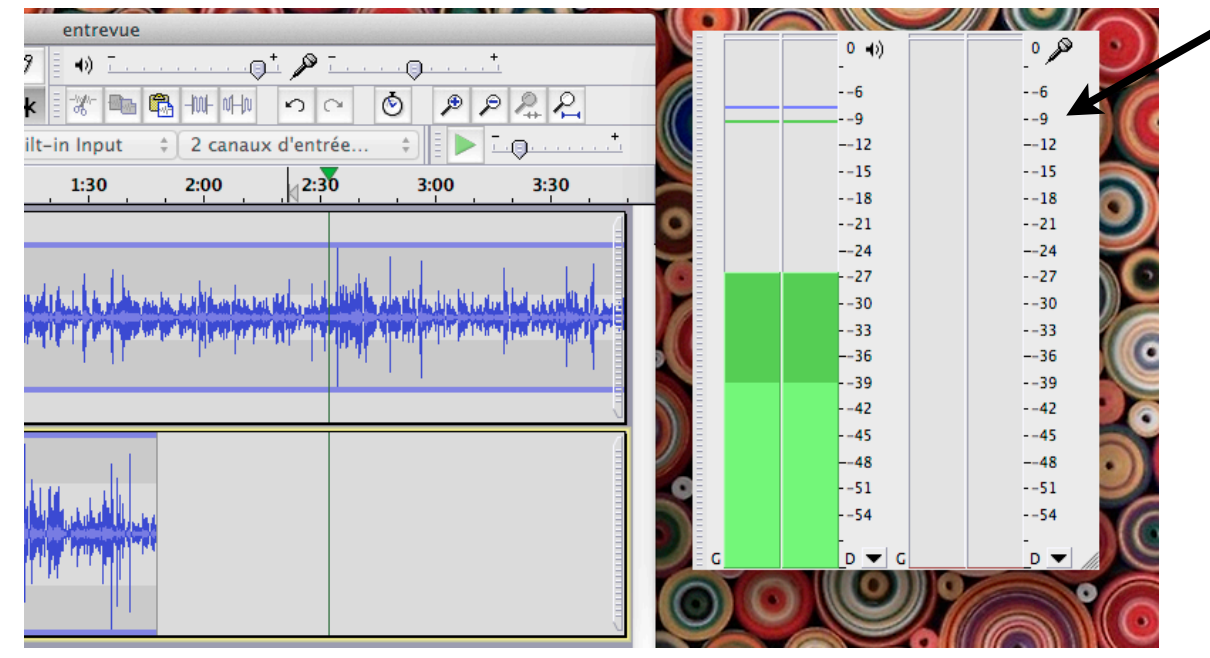

## Le menu - Les niveaux d'entrée et de sortie

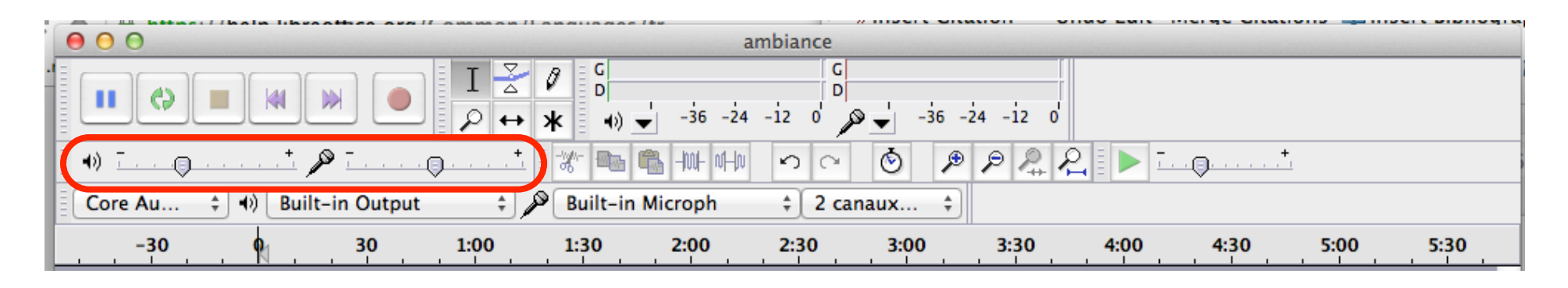

Ces niveaux vous permettent simplement de varier le volume quand vous faites jouer ou quand vous enregistrez un son.

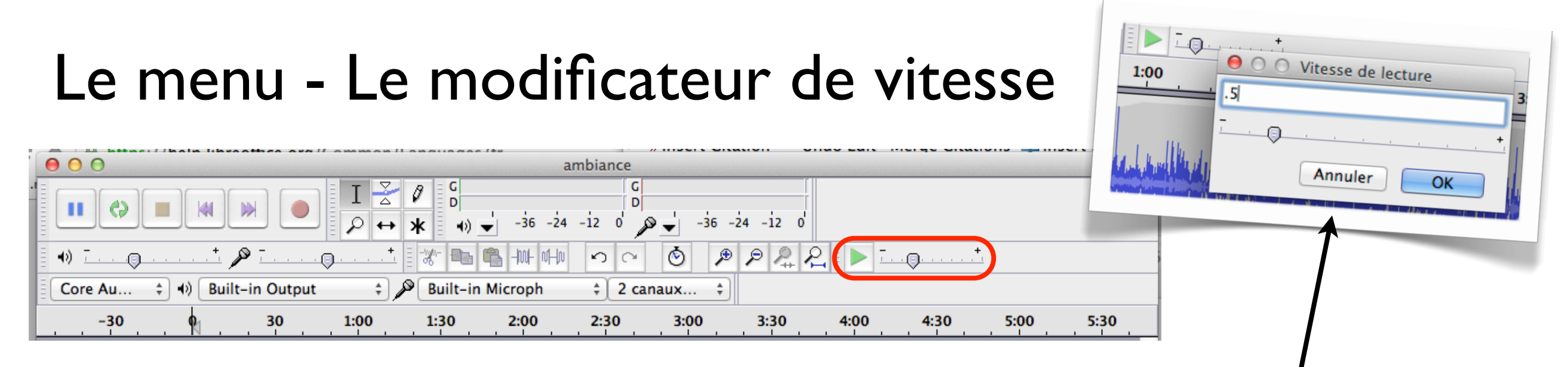

Cet outil vous permet de varier la vitesse de lecture d'un son. Cela peut être assez pratique lorsque vous avez à retranscrire une entrevue et que vous voulez ralentir le débit de votre intervenant.

Si vous double-cliquez sur le modificateur de vitesse, vous pouvez entrer manuellement une valeur précise. La même chose est possible avec les niveaux d'entrée et de sortie.

## Le menu - Les commandes

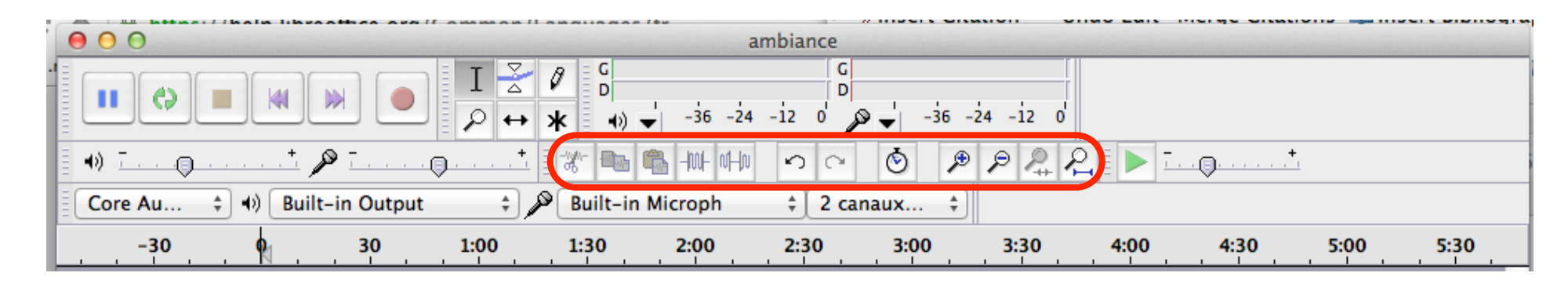

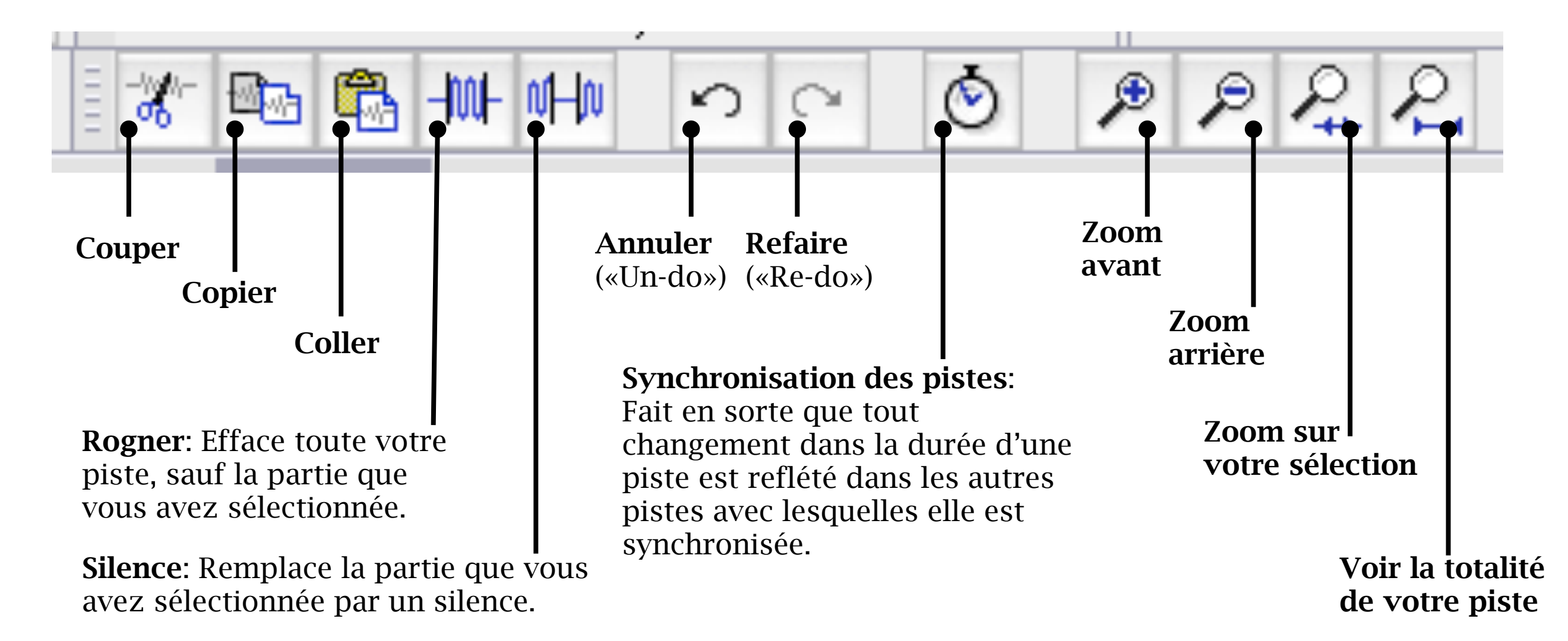

# Le menu - Gestion des périphériques

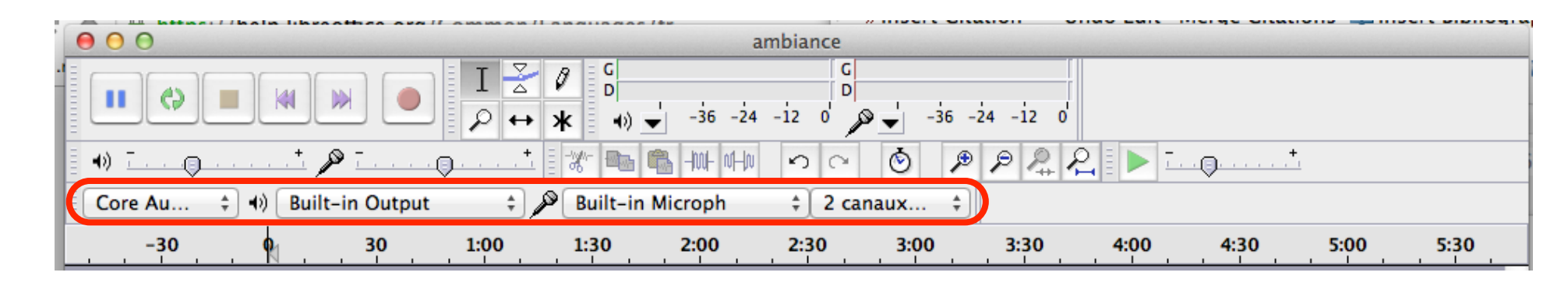

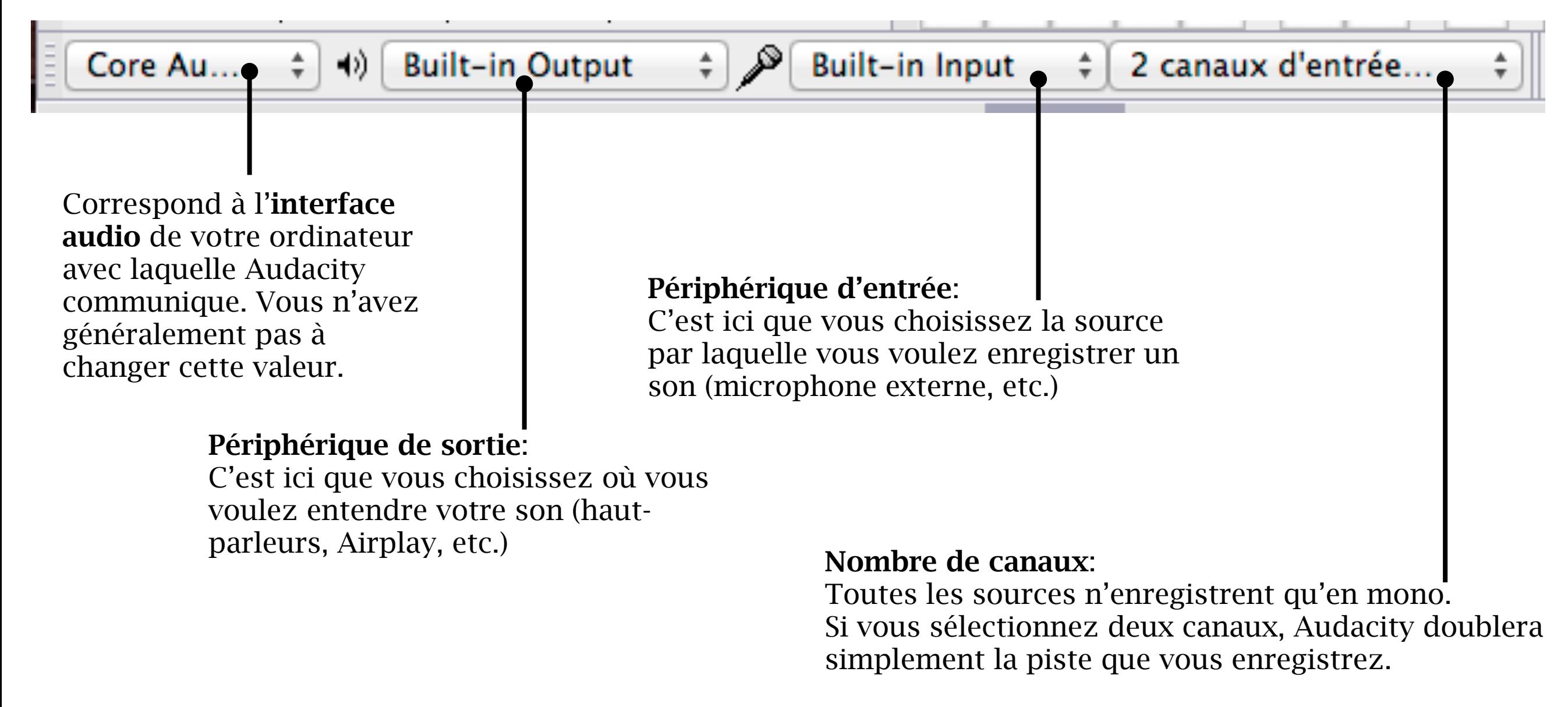

# Le plan de travail - La ligne de temps

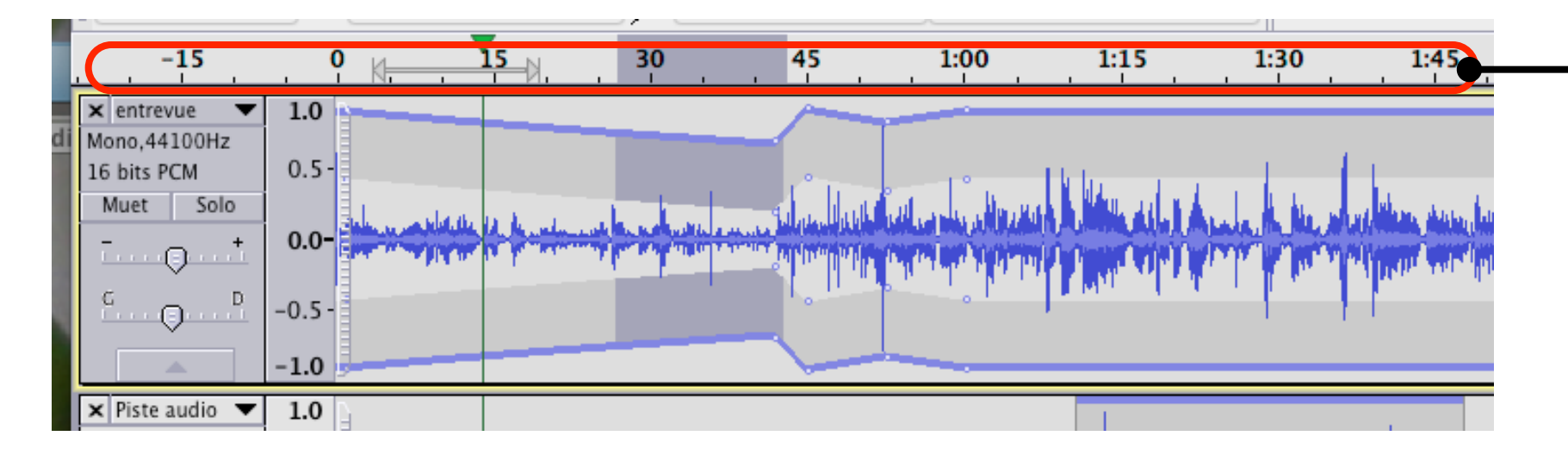

La ligne de temps («timeline») est la partie qui surplombe le plan de travail.

Les nombres indiquent, en minutes, secondes ou fractions de seconde, où on se trouve dans notre fichier sonore.

#### Sélection

Si vous sélectionnez une étendue dans votre piste, elle apparaît en bleuté dans la ligne de temps. Elle est moins éphémère que la zone de lecture rapide.

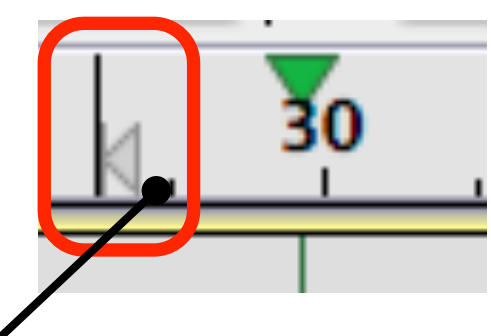

En appuyant sur la barre d'espacement, la lecture commence et un point de départ s'adjoint à votre curseur.

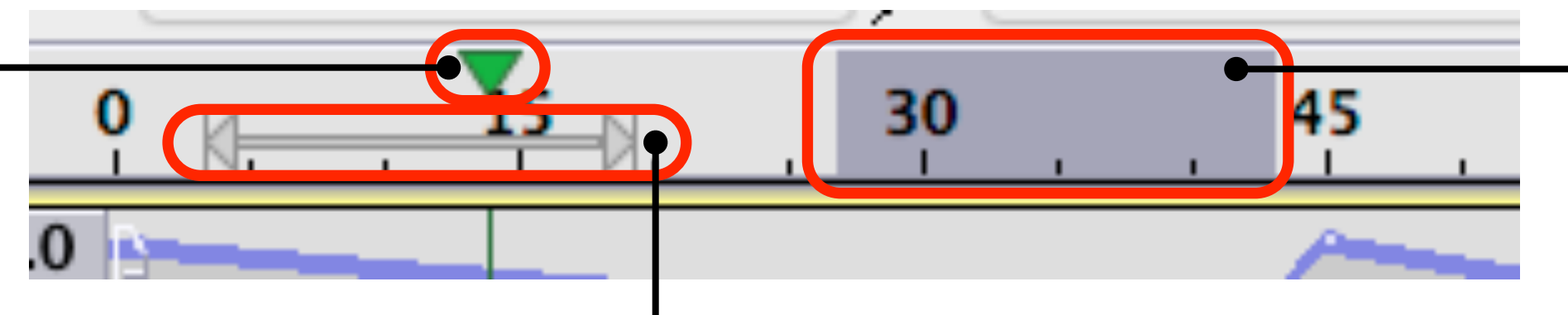

Tête de lecture

Ce triangle vert vous indique ce qui est en train d'être lu.

Zone de lecture rapide En sélectionnant une étendue directement dans la ligne de temps, vous demandez à Audacity de lire rapidement cette étendue. Quand vous appuyez sur STOP ou sur la barre d'espace, votre étendue disparaît.

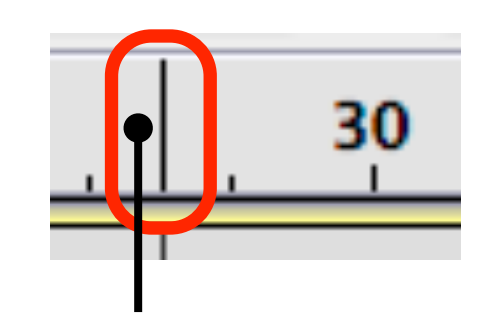

#### Curseur En cliquant dans votre piste, vous fixez un curseur dans votre ligne de temps.

# Le plan de travail - Le panneau d'info de la piste

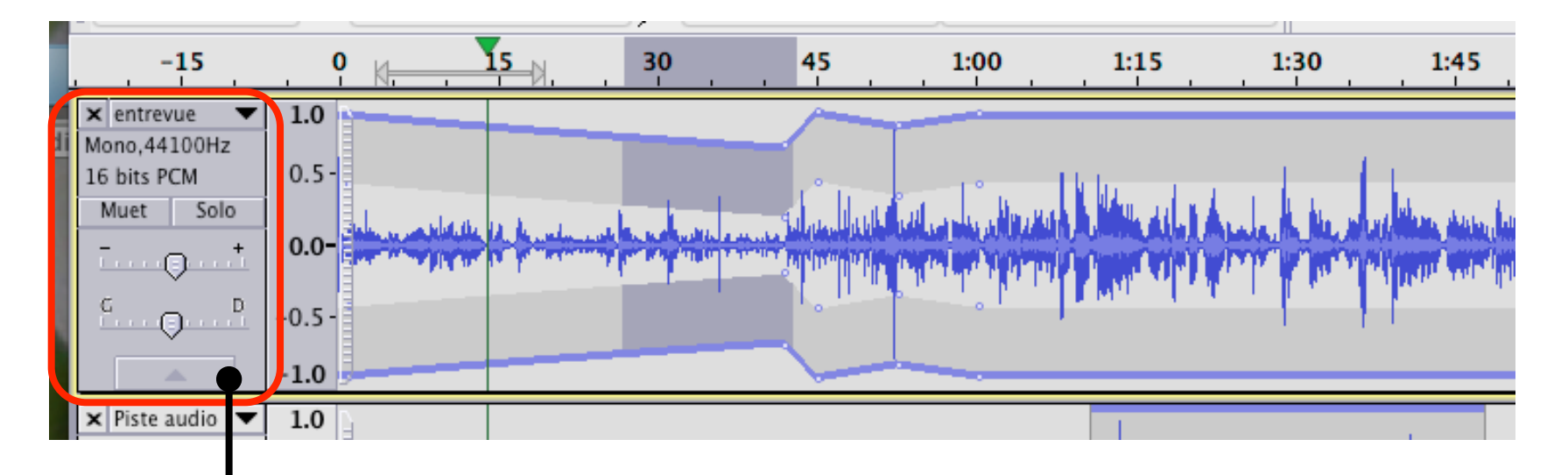

Le panneau d'information fournit une foule de détails sur la piste correspondante et permet de contrôler certains paramètres.

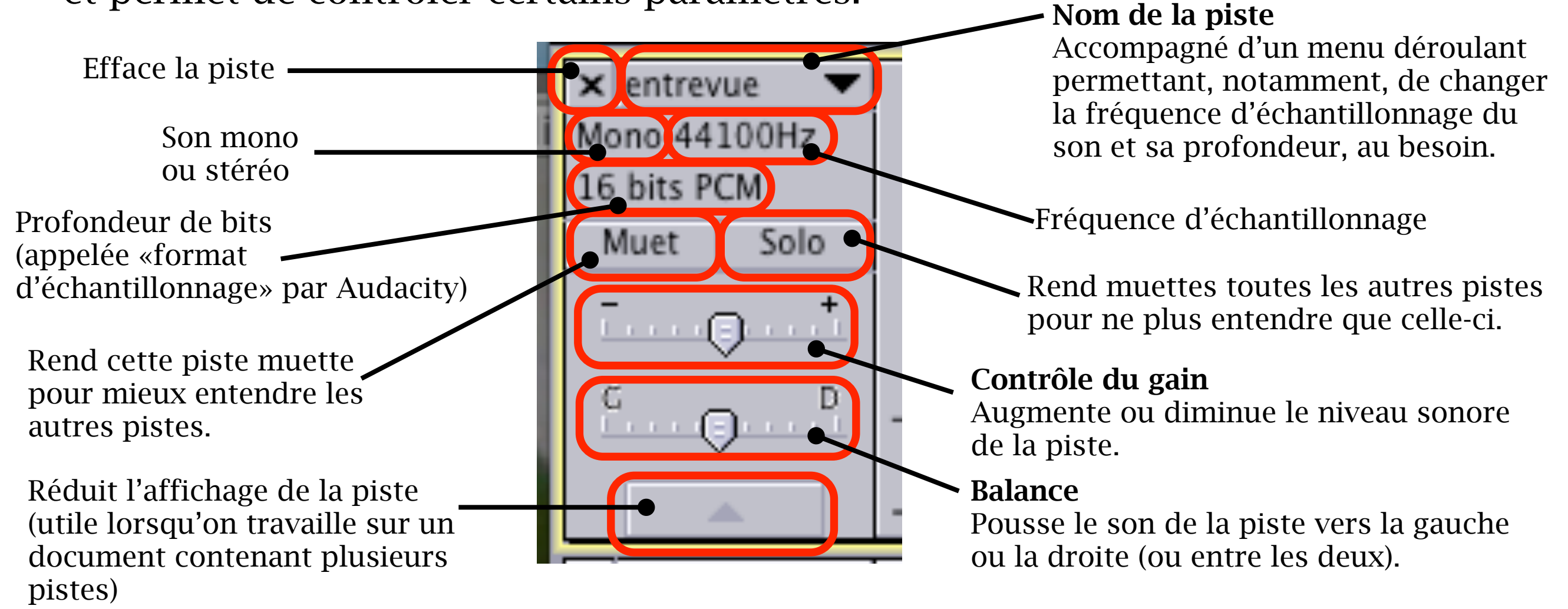

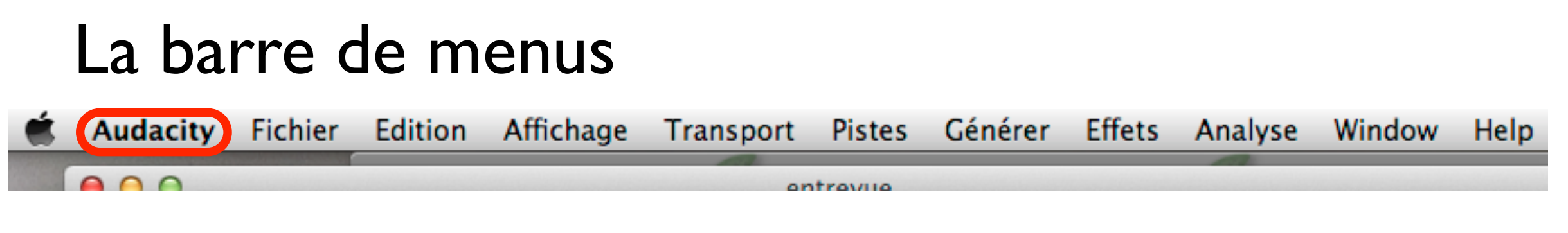

Audacity est un logiciel de montage sonore très complet dont toutes les fonctions sont surtout utiles pour ceux qui font du montage musical.

En journalisme, on n'a pas besoin d'autant de fonctions. Ce guide ne présente que celles qui sont les plus utiles pour faire du montage radio.

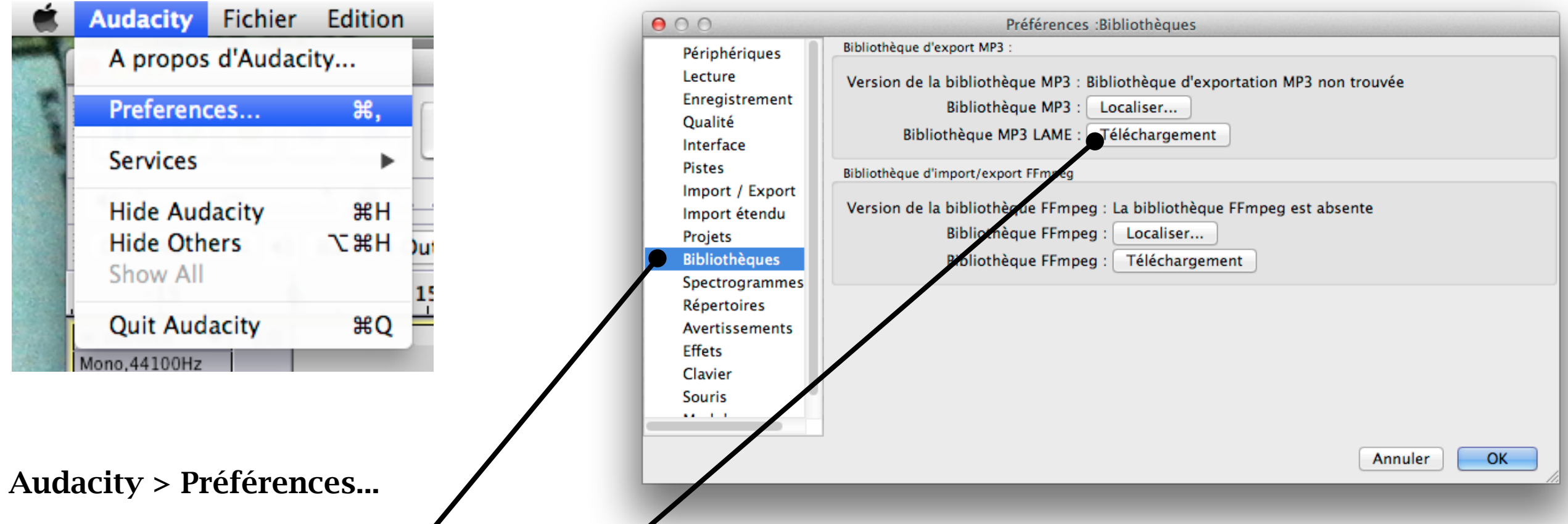

Les préférences vous permettent de modifier à votre guise le comportement d'Audacity.

Le sous-menu Bibliothèques est utile si vous voulez exporter vos montages en MP3. Servez-vous du bouton «Téléchargement» pour localiser la bibliothèque LAME dont Audacity a besoin pour exporter en MP3.

## La barre de menus

Audacity Fichier Edition Affichage Transport Pistes Générer Effets Analyse Window Help  $900$ entrevija

#### Fichier > Ouvrir l'éditeur de métadonnées...

L'éditeur de métadonnées vous permet de bien identifier votre son avec votre nom et son titre, notamment.

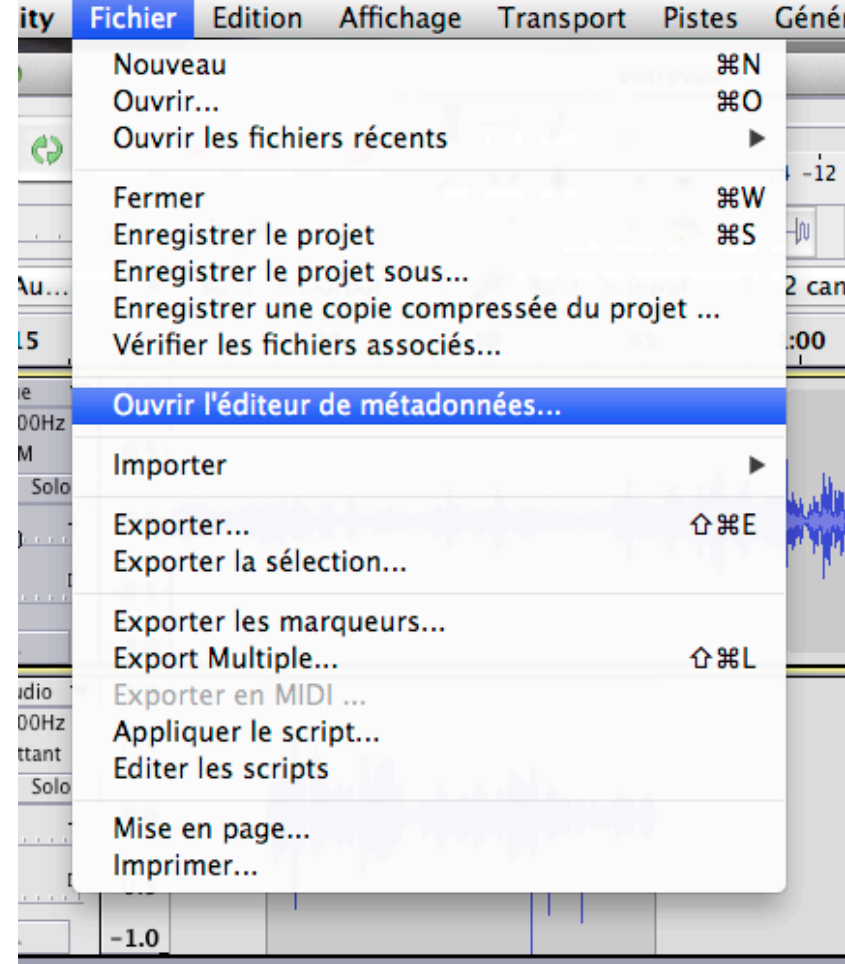

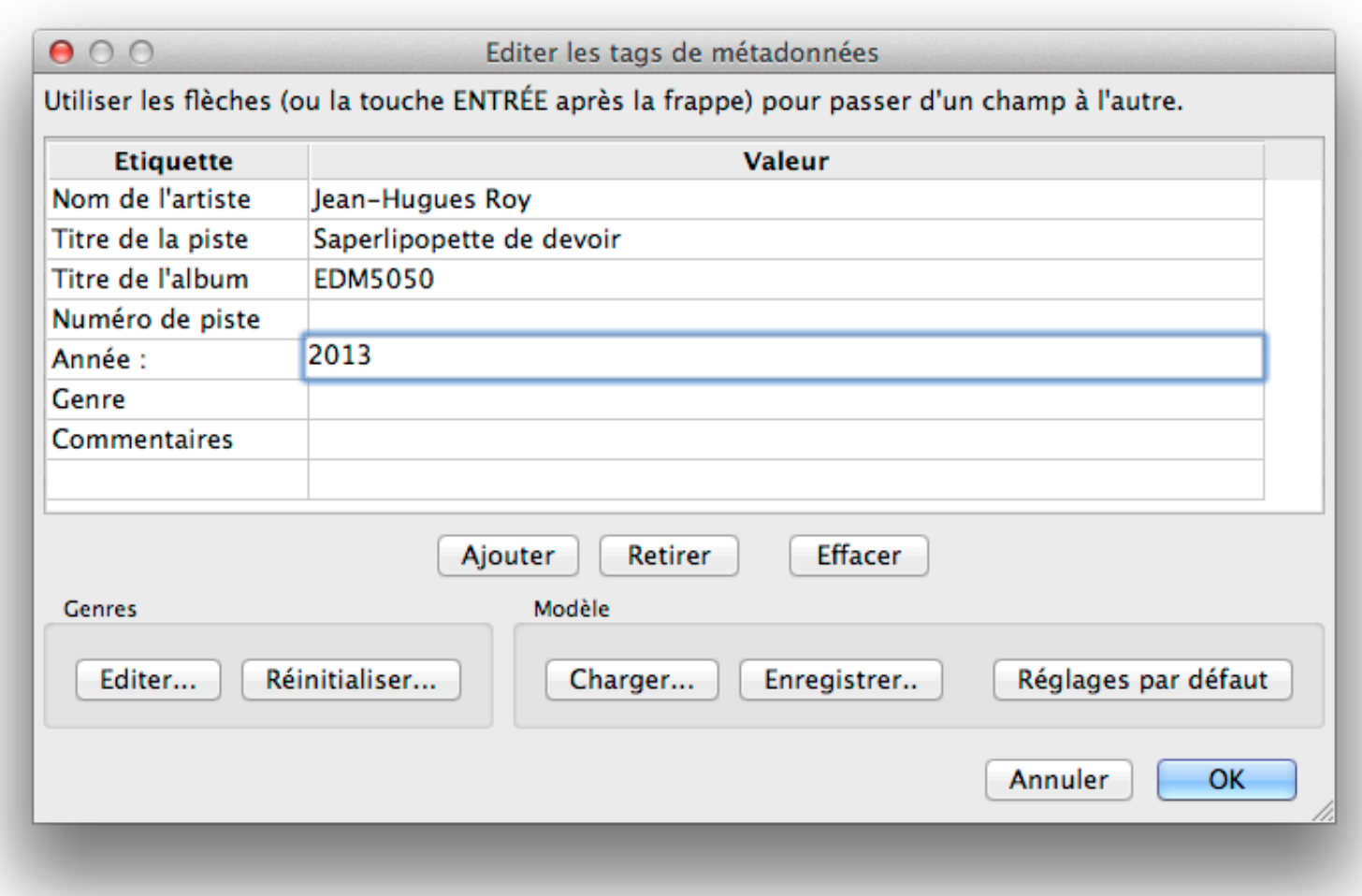

#### La barre de menus Audacity Fichier Edition Affichage Transport Pistes Générer Effets Analyse Window **Help**  $\bigcap$ entreville Fichier > Exporter... entrevue Ŀo  $\vert \mathbf{v} \vert$ Save As: Saperlipopette de devoir Pour exporter votre son en une Where: **Dropbox**  $\overline{S}$ ÷  $\odot$ multitude de formats différents.Autres formats non compressés AIFF (Apple) signé 16 bits PCM Forma √ WAV (Microsoft) signé 16 bits PCM Options... Fichier Edition Affichage Transport Pistes Gér  $1:4$ y I GSM 6.10 WAV (mobile) Nouveau  $BN$ **Fichiers MP3** Save Cancel **Fichier Ogg Vorbis** Ouvrir... жO **Fichiers FLAC** Ouvrir les fichiers récents ▶ **Fichiers MP2**  $0.0$ Ξ (programme externe) Fermer M4A (AAC) Files (FFmpeg) **BS** Enregistrer le projet  $-0.5$ AC3 Files (FFmpeg) Enregistrer le projet sous... 2 c ÷. AMR (narrow band) Files (FFmpeg)  $-1.0$ Enregistrer une copie compressée du projet ...  $\frac{1}{1}$ WMA (version 2) Files (FFmpeg)  $1.0$ Vérifier les fichiers associés... **Custom FFmpeg Export**  $0.5 -$ Ouvrir l'éditeur de métadonnées... Hz Importer ▶  $000$ **Attention** Exporter... **介 第E** Dans le fichier exporté, vos pistes seront mélangées en un canal mono Exporter la sélection... Ne plus montrer cet avertissement. Exporter les marqueurs...

**● ○ ○** Saperlipopette de devoir

Exportation du fichier entier à 128 kbps

Temps passé : 00:00:13 Temps restant: 00:00:05

Stop

Annuler

**OK** 

Saperlipopette de devoir.mp3

Annuler

**Export Multiple...** 

Editer les scripts

Mise en page... Imprimer...

Exporter en MIDI ...

Appliquer le script...

 $\overline{\phantom{0}}$ 

Hz

nt

 $\overline{\circ}$ lo

合 第1

# La barre de menus

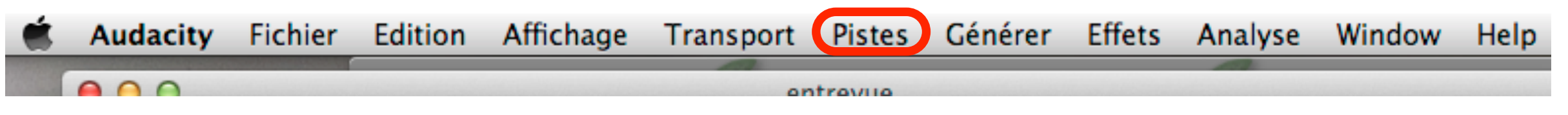

#### Pistes > Ajouter nouvelle... > Piste de marqueurs

Utilisez le menu «Pistes» et le sous-menu «Ajouter nouvelle...» pour ajouter des pistes mono ou stéréo.

Il peut également être utile d'ajouter une «Piste de marqueurs» qui vous permettront d'identifier les différentes sections de votre montage. Cela peut s'avérer utile si vous travailler sur un gros document, complexe.

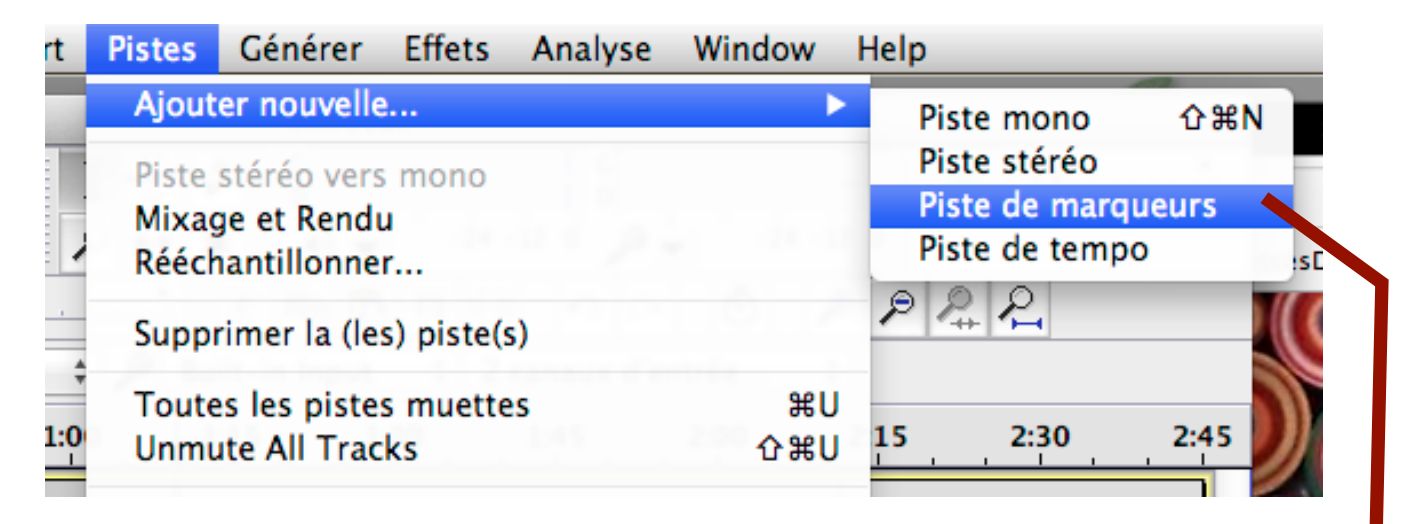

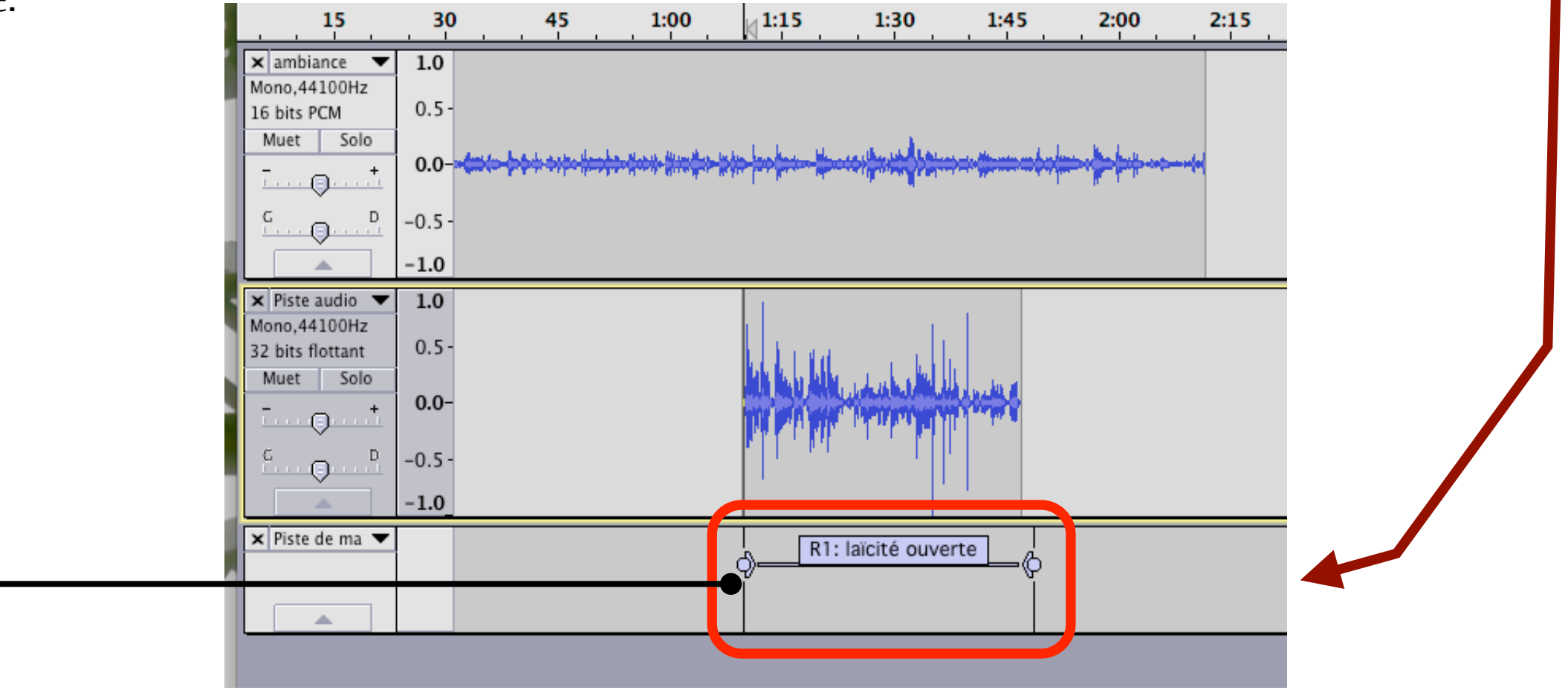

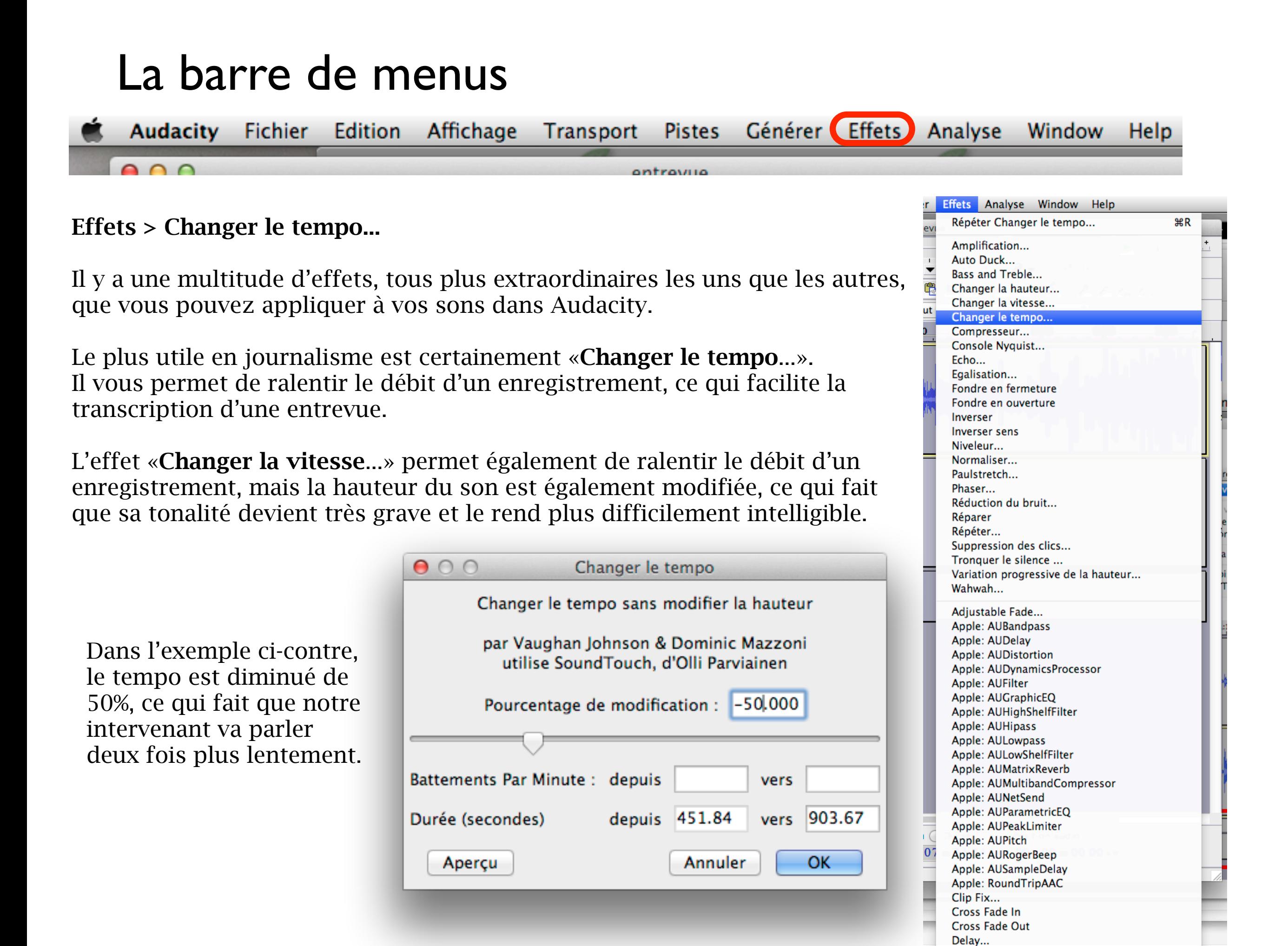